# **Guide de Mise à Jour Logiciel**

#### ◆ Points importants lors d'une mise à jour logiciel

- **1. Vérifiez la référence intégrale de votre apapreil.**
- **Ex. 47LX9500-UA : La référence se termine par "-UA".**
- **2. Vérifiez le but de mise à jour en cliquant le nom du logiciel sur notre site web.**
- **3. Ne débranchez pas votre télévieur au cours de la mise à jour logiciel.**
- **1. Commer trouver la référence intégrale de votre appareil ? Vous avez 3 méthodes de recherche :**

**Méthode** ①**. Vous pouvez la trouver sur l'étiquette apparente de votre apapreil (sur le côté ou sur l'arrière).** 

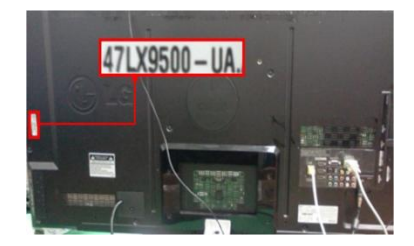

**1) Appuyez sur le bouton [MENU] de votre télécommande Cliquez le bouton rouge de votre télécommande et,**

**Méthode** ③**. Vous pouvez consulter CONFIGURATION.**

(®) pour définir les paramètres de la configuration

Support technique

Guide simplifié d' Sorti

**Méthode** ②**. Vous pouvez consulter le menu.**

 **Selectionnez "Support Technique".** 

me

 $\bigcirc$ 

 $(2)$ 

ou

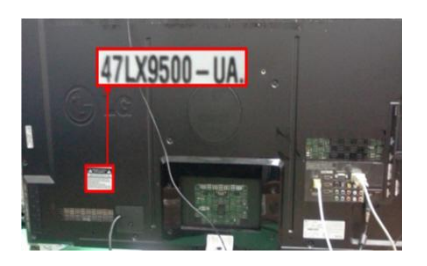

- **2) Selectionnez "Infos Product/ Service"**
- **3) Relevez la référence intégrale indiqué dans le champ "Model/Type"**

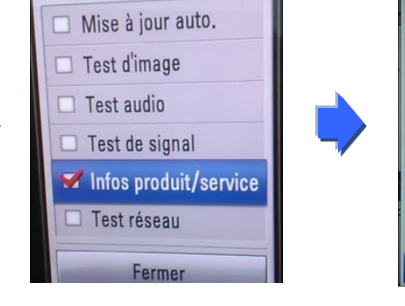

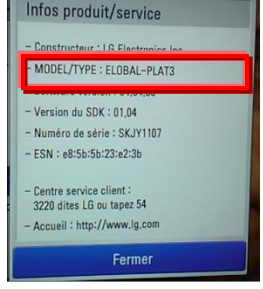

**1) Appuyez sur le bouton [Home] de votre télécommande. 2) Cliquez "ASSISTANCE" Selectionnez "CONFIGURATION". Selectionnez "Infos Product/Service" indiqué dans le champ "Model/Type" 3) Relevez la référence intégrale**

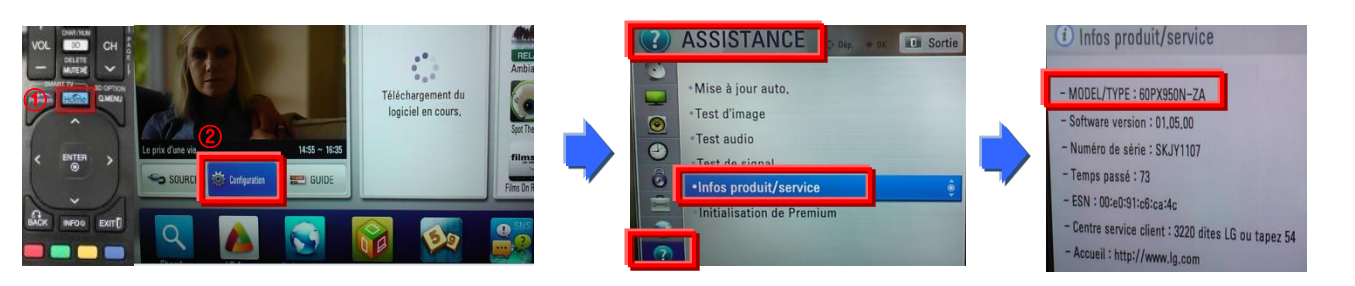

**2. Vous pouvez vérifier la référence intégrale de votre appareil et le but de la mise à jour sur notre site web.**

#### ① **Cliquez"Pilotes & Logiciels".** ② **Cliquez le nom du logiciel.**

**C**LG

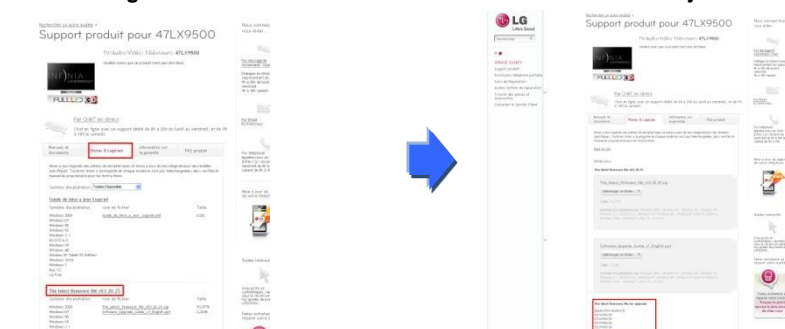

③ **Vérifiez la référence de votre appareil (Ex. 47LX9500-UA)**

 **et le but de mise à jour.**

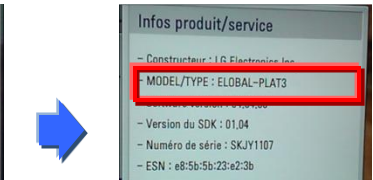

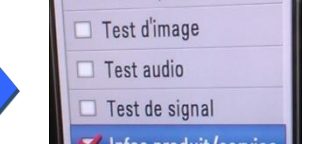

### **Comment trouver le logiciel.**

**Entrez dans notre site www.lg.com/fr** ② **Cliquez "Service Clients".**

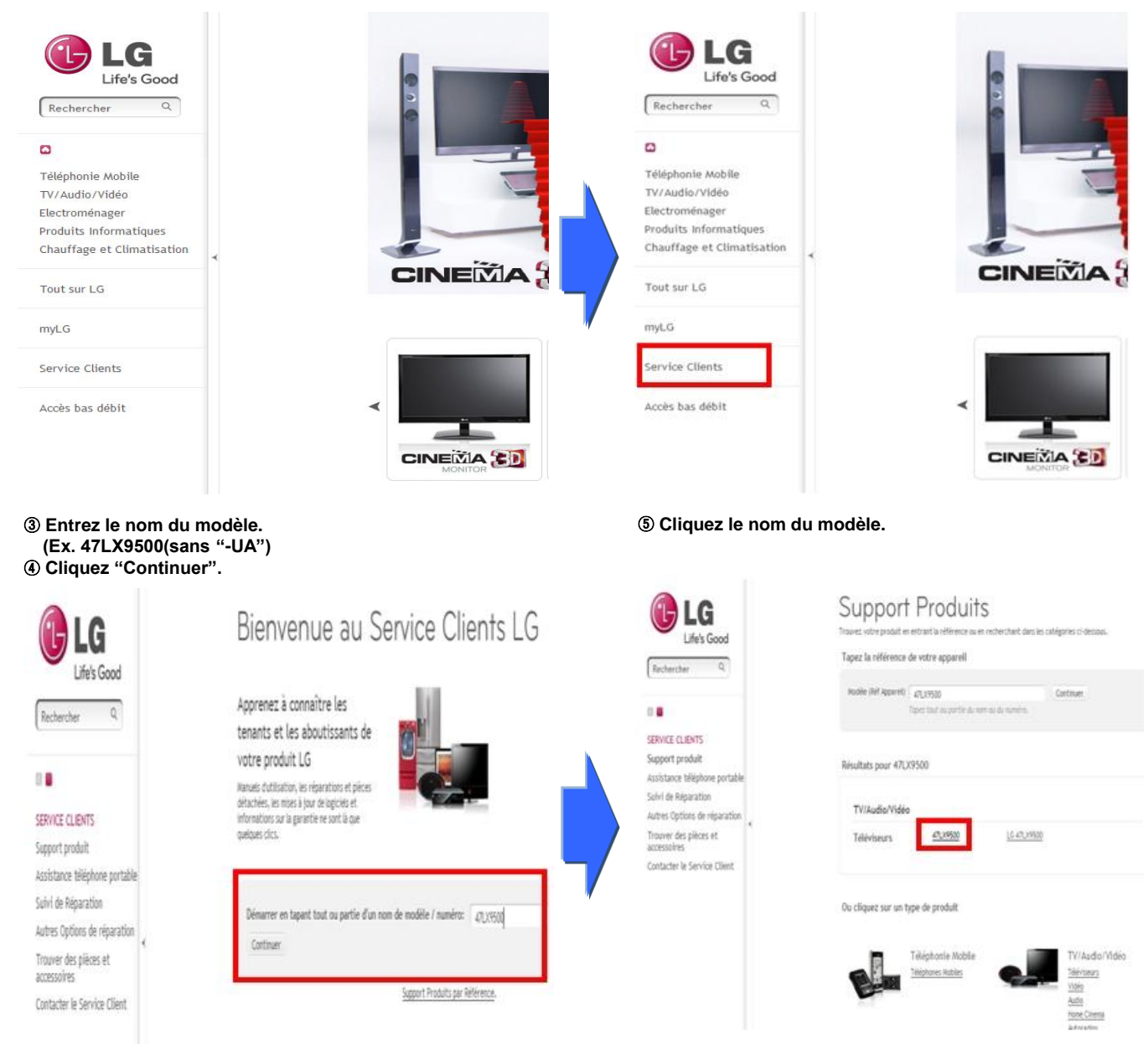

#### **Cliquez "Pilotes & Logiciels". Cliquez le nom du logiciel.**

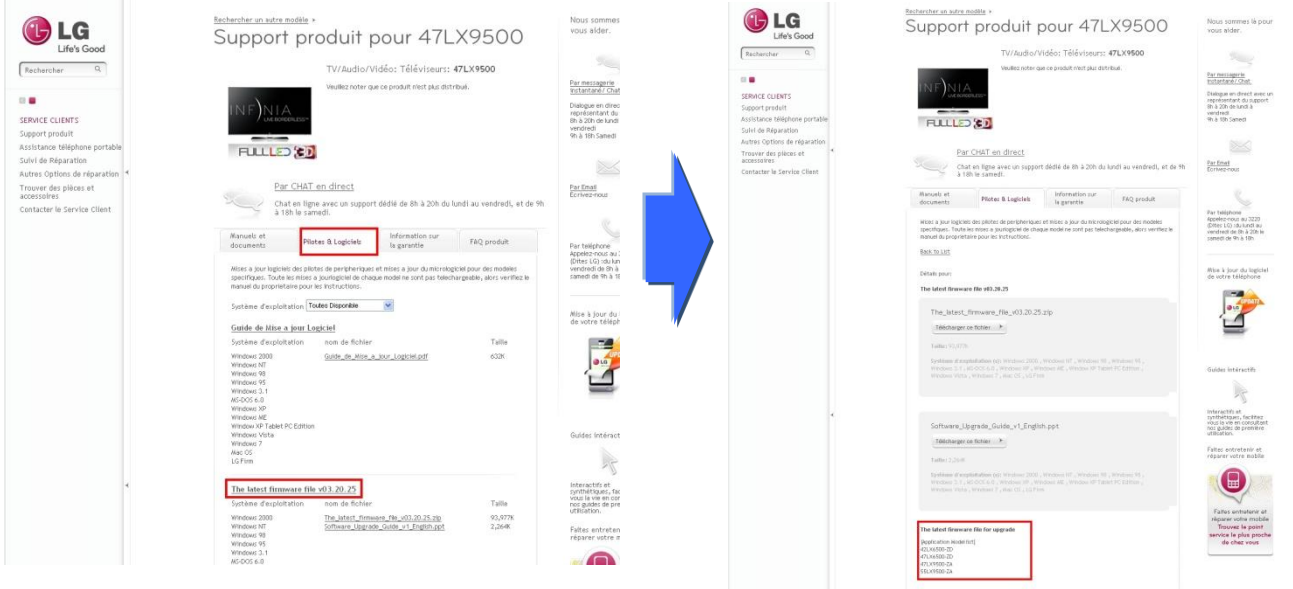

**Vérifiez le modèle intégral (Ex. 47LX9500-UA)**

 **et le but de mise à jour.** 

## **2 Téléchargement du fichier software sur clé USB. Exécution de la mise à jour du logiciel.**

① Cliquer sur "Software\_File" sur le site web pour l"enregistrer sur le PC.

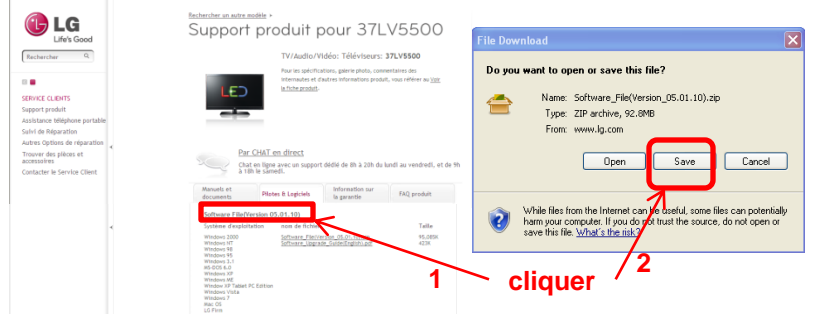

- ② Unziper le fichier software.
- ③ S"il y a deux fichiers dans le fichier compressé, commencer par la version la plus petite puis la plus grande.
	- CP3\_DVB\_EU\_BB\_MP\_113Q\_C0\_RevNo59074\_V05,01,10\_ota\_V2\_SECURED,epk 9 GP3\_DVB\_EU\_BB\_MP\_113Q\_C0\_RevNo59074. V05,10,02. 111125\_ota\_V2\_SECURED,epk
	- 1) Insérrer une clé USB dans le port USB de votre PC.
	- 2) Créer un répertoire sur la clé USB. **Le nom du répertoire doit-être "LG\_DTV".**
	- 3) Premièrement, copier la version la plus petite dans le répertoire "LG\_DTV" de la clé USB.

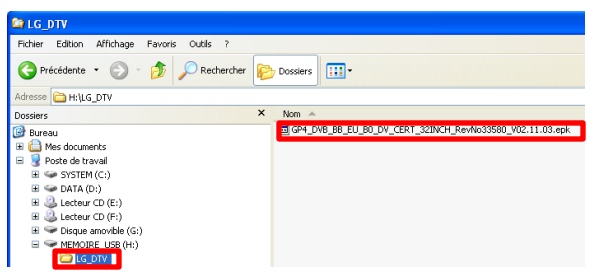

4) Insérrer la clé USB dans le port USB du TV.

**E** Position du port USB : Coté du TV ou dos du TV

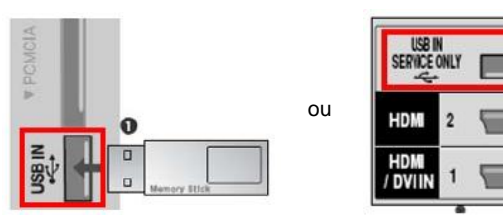

Vous apercevrez l"affichage ci-dessous.

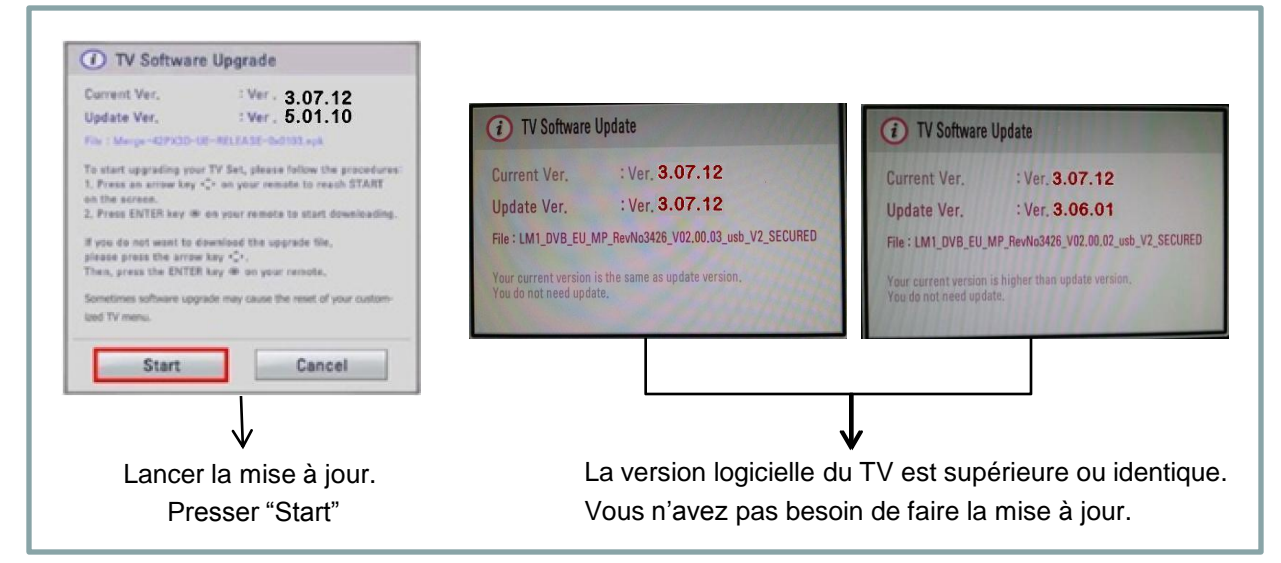

※ Certaines clés USB peuvent ne pas être compatible avec le TV, dans ce cas, utiliser une autre clé USB.

Si la mise à jour logicielle s"exécute, le message ci-dessous apparaitra sur le TV.

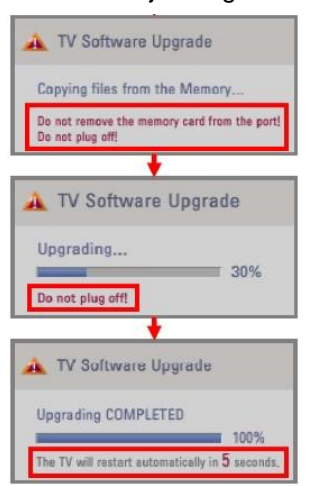

 Copie du nouveau logiciel de la clé USB vers la mémoire interne du TV. ※ **Ne pas retirer la clé USB tant que ce message est affiché. Ne pas débrancher le cordon d'alimentation du TV tant que ce message est affiché.** Exécution de la mise à jour du logicielle. ※ **Ne pas débrancher le cordon d'alimentation du TV tant que ce message est affiché.**

 Lorsque la mise à jour est terminée, ce message est affiché. Et le TV va redémarrer automatiquement dans les 5 secondes.

- 5) Deuxièmement, copier la version supérieure dans le répertoire "LG\_DTV" de la clé USB.
- 6) Reprener à l"étape 4)
- 7) La mise à jour est terminée.
	- ※ Rappel. Mise à jour de la version logicielle la plus petite dans un premier temps, puis la plus grande dans un second temps.